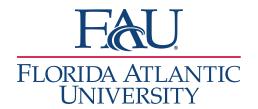

## Documentation Edit an Appointment Report

1. Go to the Appointments tab

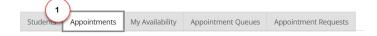

- 2. Scroll down to Reporting
- 3. If the report is on the Recent Appointments tab
  - a. Click Report Details

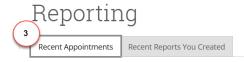

## **Recent Appointments**

Care Unit: All Care Units •

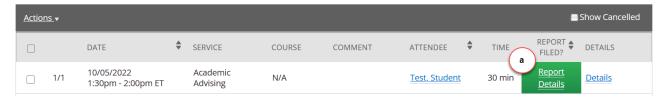

- 4. If the report is under the Recent Reports You Created tab
  - a. Click Details

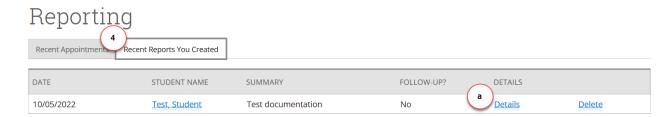

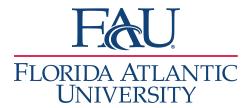

- The Appointment Report window will open
  - a. Click Edit Report
  - b. Make edits
  - c. Click Save this Report

**Note:** The Meeting Start Time and Meeting End Time will be automatically filled in if the student has a scheduled appointment. If the meeting is a drop-in, you must add the meeting start and end time. Check-in time should be auto-filled. The checkout time will be automatically added once you click "Save and Check-out Student."

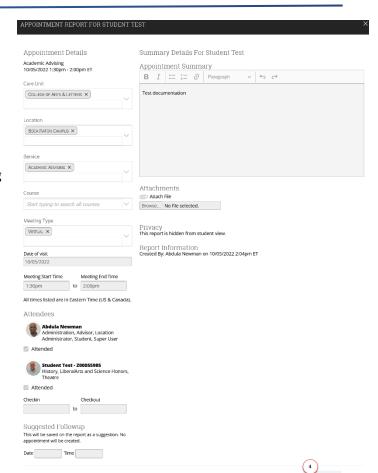